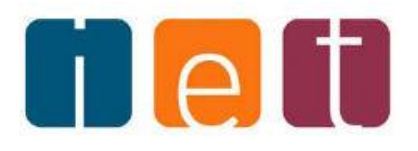

# Utilizzo del sistema antispam Barracuda **Networks**

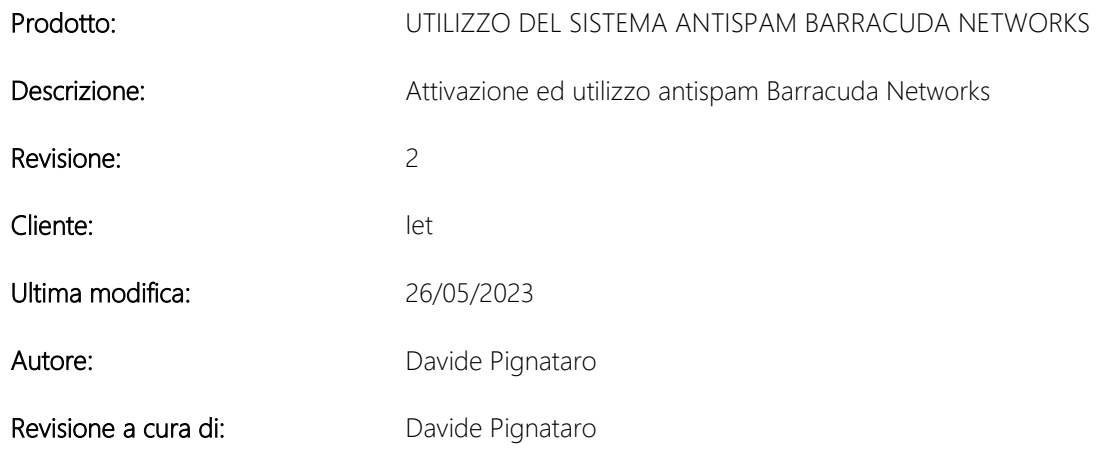

# Sommario

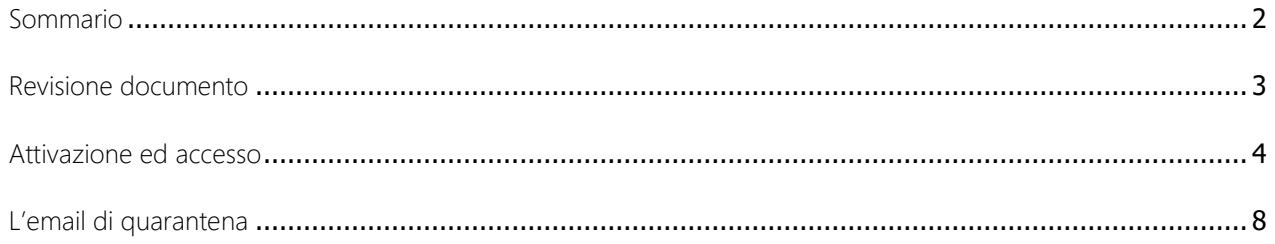

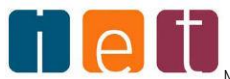

# Revisione documento

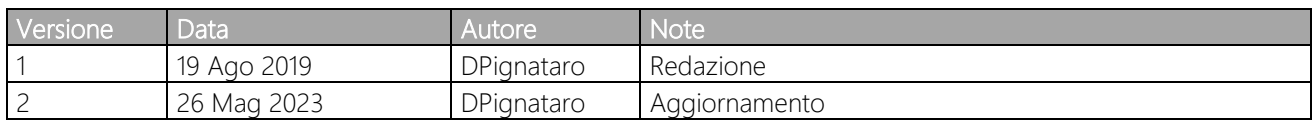

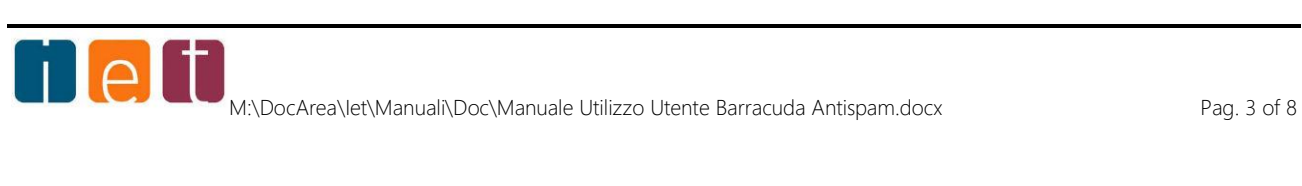

### Attivazione ed accesso

Gentile cliente,

Accedendo alla pagina internet: https://antispam.ietnetworks.com verrà visualizzata la finestra di login in cui dovranno essere inseriti i seguenti dati:

NOME UTENTE: indirizzo mail completo

PASSWORD: inserire la propria password

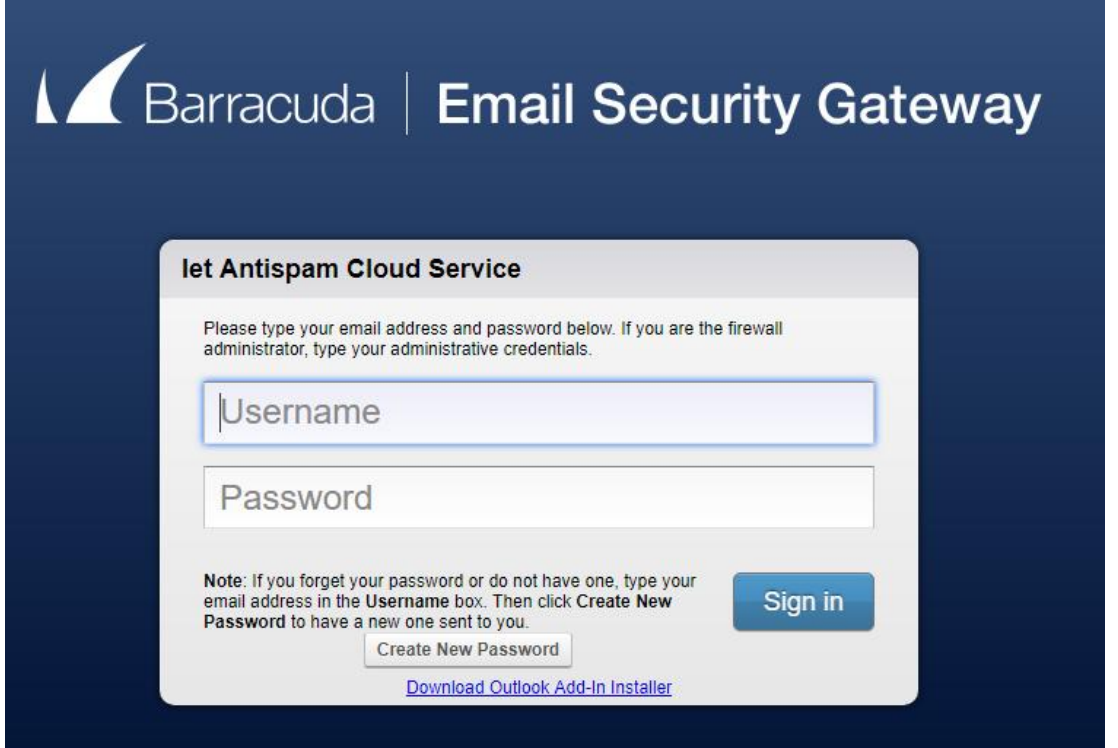

Nel caso in cui non avesse già provveduto a personalizzarla selezionare il pulsante "crea nuova password". In questo modo verrà inviato un link al proprio indirizzo mail, attraverso il quale sarà possibile accedere alla pagina privata. All'interno della stessa verrà indicata la password generata dal sistema utile in caso in cui si volesse personalizzare la stessa.

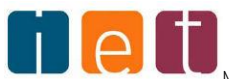

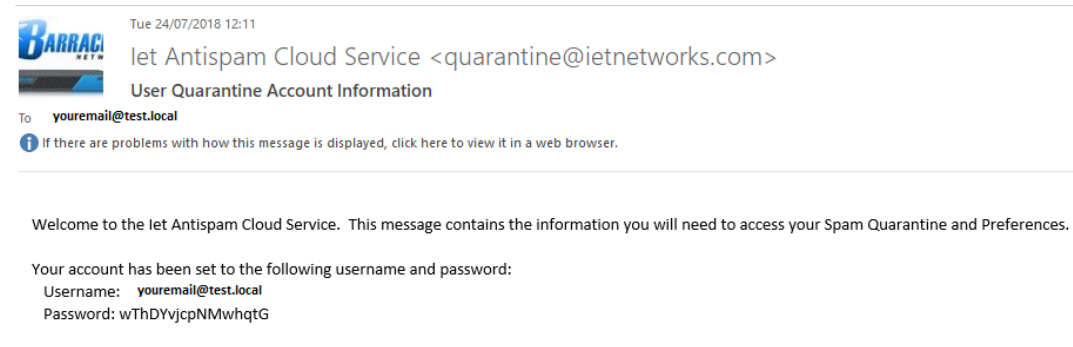

To login to your Spam Quarantine use the following link: https://antispam.ietnetworks.com

Una volata entrati attraverso la digitazione dell'username e della password o attraverso il link ricevuto via mail, si visualizzerà la seguente finestra da cui sarà possibile visualizzare i messaggi in quarantena.

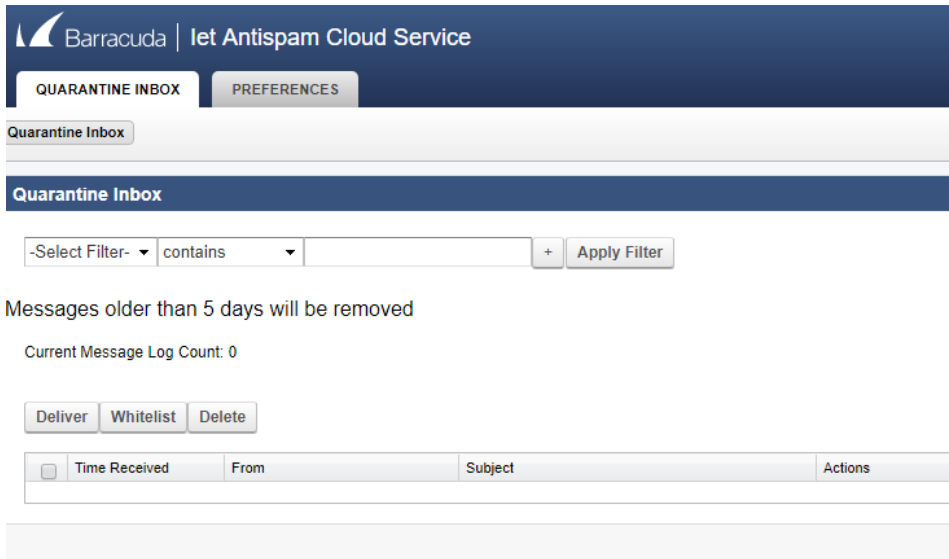

Dal menù preferenze è possibile gestire diversi parametri di sistema.

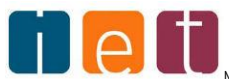

#### **Whitelist e Blocklist**

Per inserire un indirizzo in whitelist o blocklist selezionare la linguetta PREFERENZE in questo modo verrà visualizzata la finestra

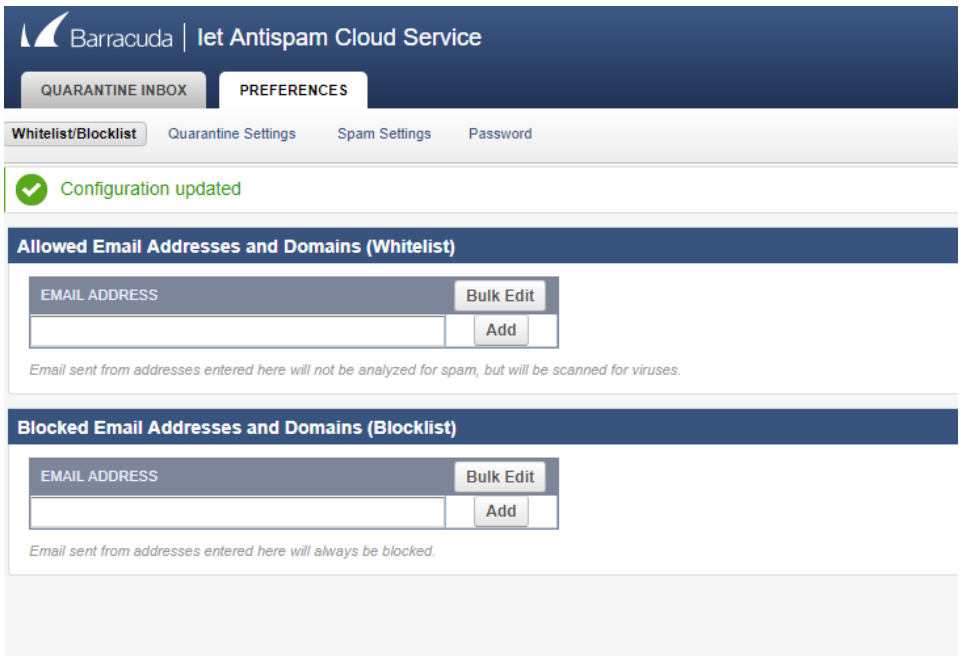

Per inserire l'indirizzo mail o l'intero dominio (ciò che appare dopo il segno @) basterà digitare l'indirizzo all'interno dell'apposito spazio in corrispondenza della LISTA BIANCA o LISTA NERA e selezionare AGGIUNGI

Qualora venga ricevuto un messaggio con un punteggio considerato di possibile ma non certamente spam il sistema inserisce il messaggio all'interno di una quarantena ed a orari prestabiliti (08:00,12:00,16:00,20:00 GMT+1) invia una notifica all'utente richiedendo un'analisi.

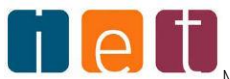

#### **Quarantine Settings**

Tramite il menù Quarantine Settings è possibile:

Abilitare o disabilitare la quarantena.

Modificare gli intervalli di notifica (Giornaliero, Settimanale, Nessuno)

Modificare l'indirizzo di notifica (ad esempio per riceverlo sull'email di un collega)

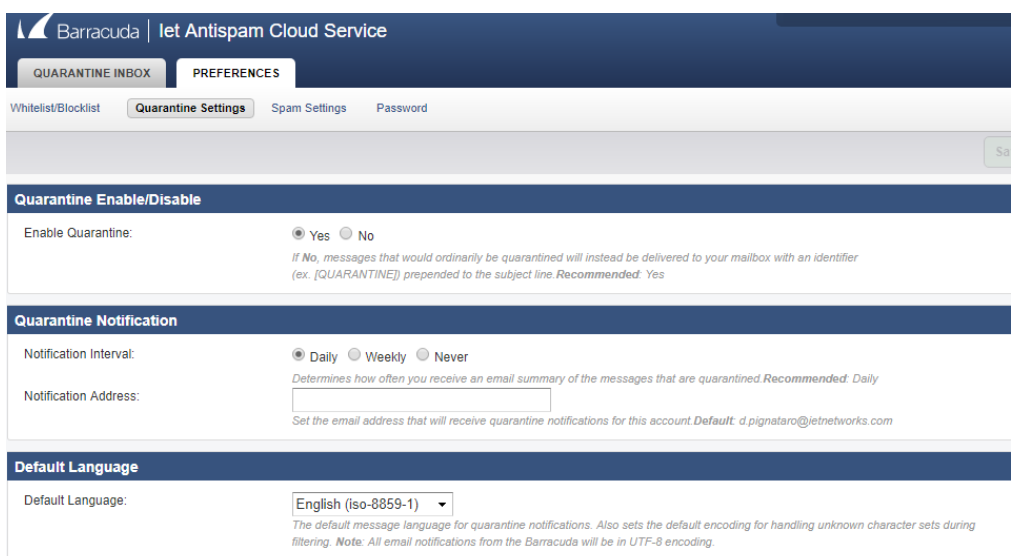

Per impostare una password personalizzata selezionare la sezione PASSWORD, a questo punto apparirà la finestra

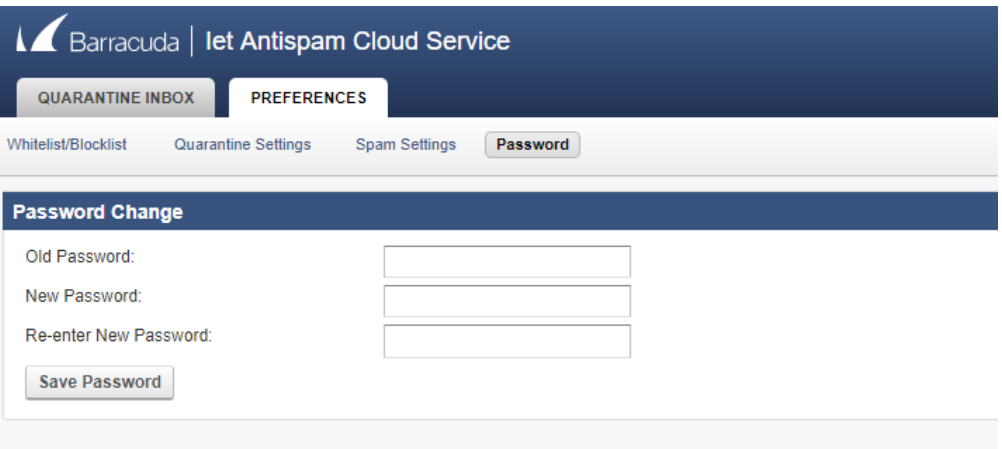

bisognerà quindi inserire la vecchia password (contenuta nella mail inviata in automatico dal sistema) e inserire la nuova.

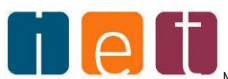

### L'email di quarantena

Il sistema barracuda antispam analizza tutti i messaggi di posta elettronica ricevuti ed attraverso alcuni algoritmi assegna un punteggio a ciascun messaggio ricevuto.

Maggiore è il punteggio assegnato più probabile è che il messaggio sia indesiderato (SPAM).

Qualora venga ricevuto un messaggio con un punteggio considerato di possibile ma non certamente spam il sistema inserisce il messaggio all'interno di una quarantena ed a orari prestabiliti (08:00,12:00,16:00,20:00 GMT+1) invia una notifica all'utente richiedendo un'analisi

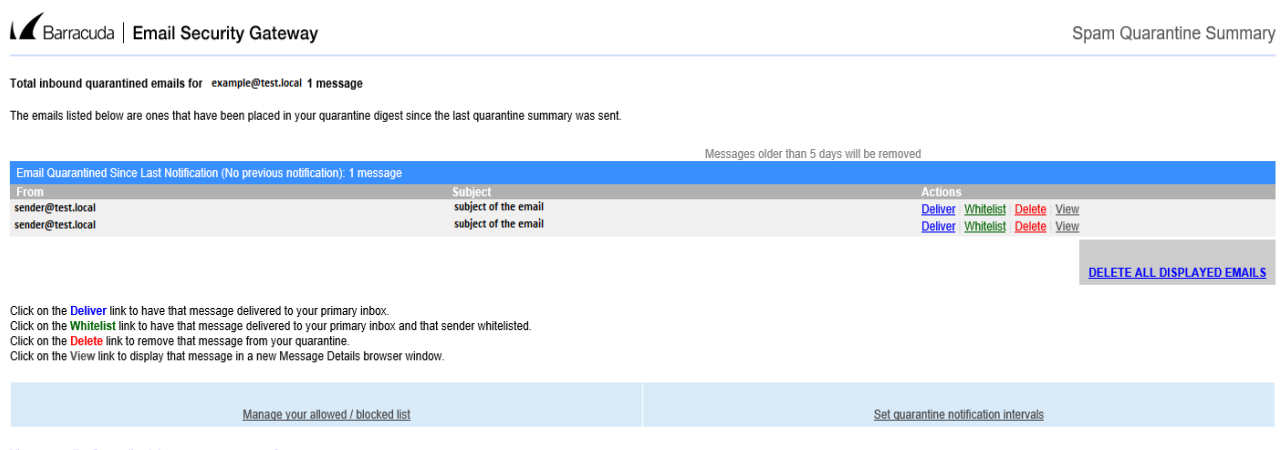

View your entire Quarantine Inbox or manage your preferences.

Da questa email è possibile tramite utente e password utilizzati in precedenza:

Ricevere una singolo messaggio selezionando **Deliver** in corrispondenza della riga prescelta.

Ricevere un singolo messaggio e posizionare l'email del mittente in whitelist selezionando la riga prescelta tramite l'opzione **Whitelist**

Cancellare un singolo messaggio selezionando **Delete** della riga prescelta

Cancellare tutte le email ricevute selezionando **DELETE ALL DISPLAYED EMAILS**

Accedere alla gestione della lista Whitelist e Blacklist tramite **Manage your allowed / blocked list**

Modificare gli orari di notifica della quarantena tramite **Set qurantine notification intervals**

Accedere alla qurantena per gestire le opzioni tramite **View your entire Quarantine Inbox or manage your preferences.**

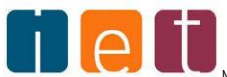